# **Pulse Secure Notes**

• The Pulse Secure VPN system will allow a login ONLY for specific OS versions. Save

installation time by confirming now if your OS meets the requirements

#### **Allowed Windows OS Versions**

Note - even though Pulse Secure allows a variety of OS's, some of them are not on IR's standards list and are therefore supported on a best-effort basis.

- Windows 10
- Windows 10-64-Bit
- Windows 8
- Windows 8-64-Bit
- Windows 8.1
- Windows 8.1-64-Bit
- Windows 7 SP1
- Windows 7-64-Bit SP1
- Windows 2008 SP2
- Windows 2008-R2-64-Bit
- Windows 2003 SP2
- Windows 2003-64-Bit SP2
- Windows 2000 SP4

#### **Allowed Macintosh OS Versions**

Note - even though Pulse Secure allows a variety of OS's, some of them are not on IR's standards list and are therefore supported on a best-effort basis.

- Mac OSX 10.13
- Mac OSX 10.12 (enable Java in Safe Mode)
- Mac 10.11 (enable Java in Safe Mode)
- Mac 10.10 (enable Java in Safe Mode)
- Mac 10.9 (enable Java in Safe Mode)
- Mac 10.8 (enable Java in Safe Mode)
- VPN requires two-factor authentication before you can log in. If you haven't used Duo in 365 days, register for [Duo Two-Factor Authentication](https://mediasite.utsouthwestern.edu/Mediasite/Play/ca2be6e53930467abcb02b4e1f6192551d) before beginning a new VPN

installation.

- No uninstall of previous VPN clients should be necessary.
- VPN is not required if you wish to use Remote Access while on campus.
- You CANNOT browse to *utswvpn.swmed.edu* from within the campus network. This link will not work on mobile phones/non-windows tablets.
- You CAN install Pulse Secure while on campus at *campusvpninstall.swmed.edu*
- Because you will be accessing the UT Southwestern network with VPN, it is essential that your workstation have up-to-date virus protection and system updates. [See Off-Campus](https://www.utsouthwestern.net/intranet/administration/information-resources/info-sec/security-policies/off-campus-guidelines.pdf)  [Guidelines for Use of Information Resources.](https://www.utsouthwestern.net/intranet/administration/information-resources/info-sec/security-policies/off-campus-guidelines.pdf)

### **UTSouthwestern Medical Center**

**Pulse Secure – Windows Computer**

#### **Installing Pulse Secure on a Windows Computer**

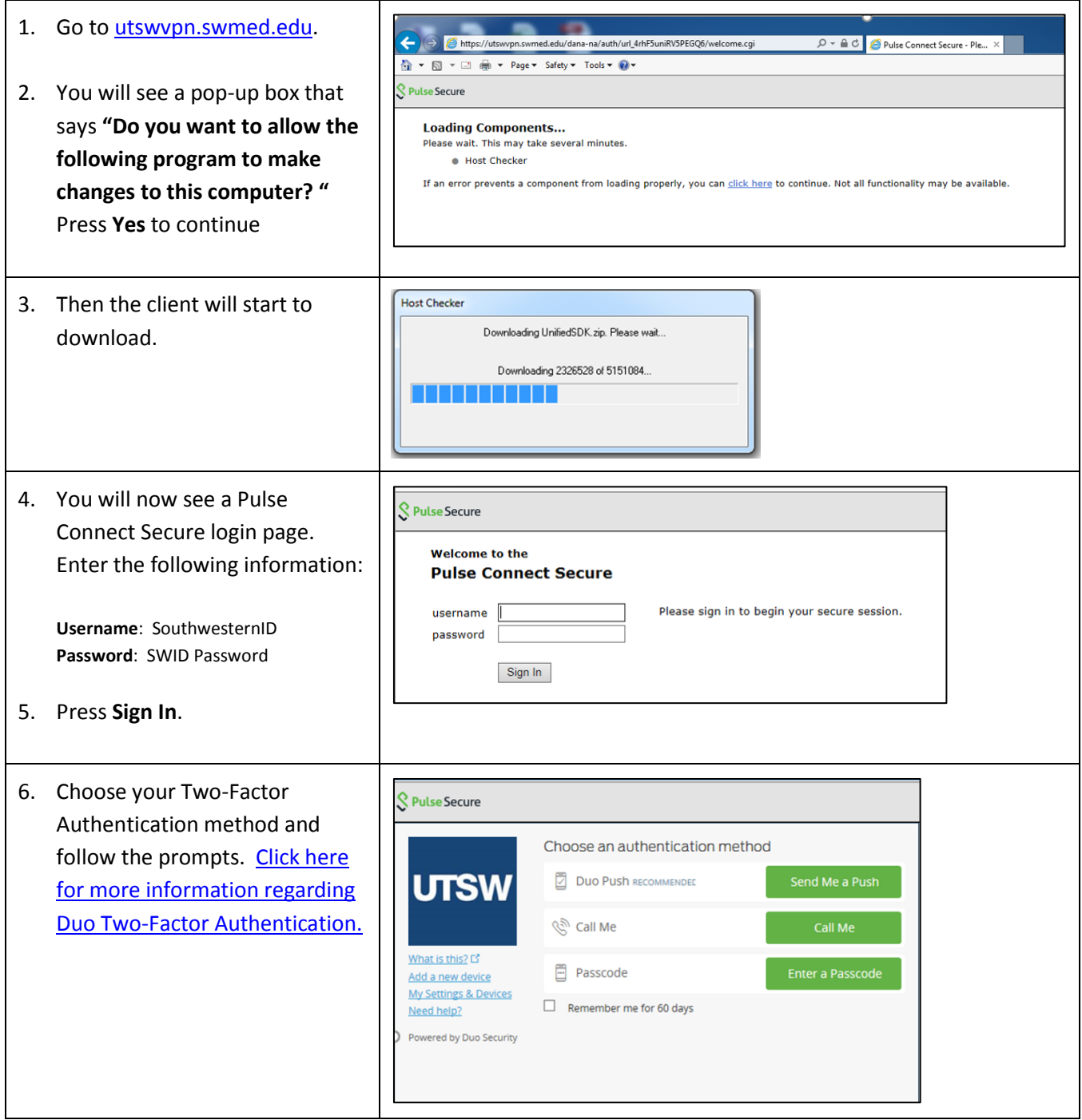

**Medical Center** 

# **Client Services Training**

**Pulse Secure – Windows Computer**

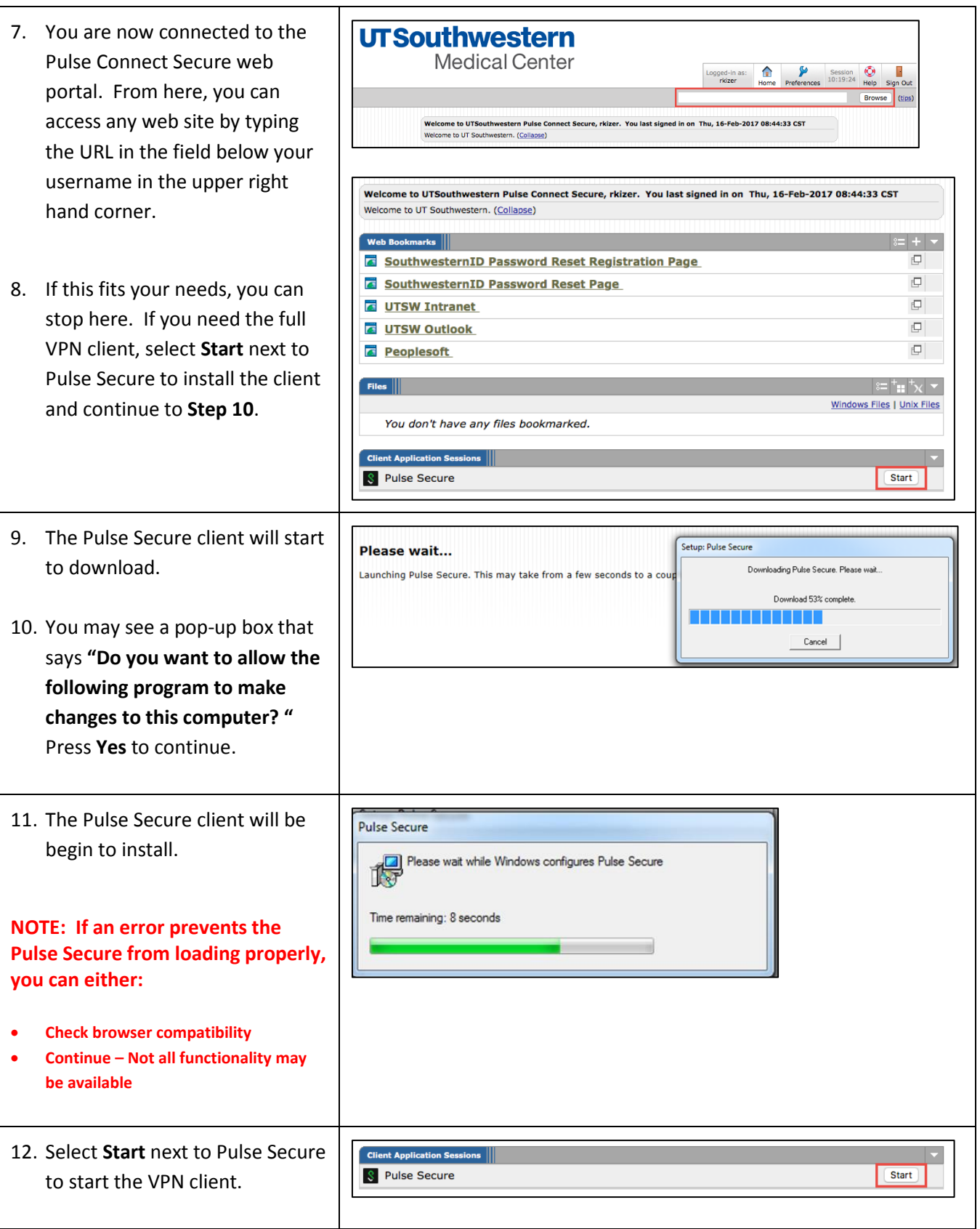

**Medical Center** 

### **Client Services Training**

**Pulse Secure – Windows Computer**

- 13. You may see a pop-up box that says **"Do you want to allow the following program to make changes to this computer? "** Press **Yes** to continue.
- 14. You are now connected to the Pulse Secure VPN client.

#### **UTSouthwestern Medical Center**

Please wait...

Launching Pulse Secure. This may take from a few seconds to a couple of minutes, depending on your bandwidth.

#### **Using Pulse Secure (after it has been installed)**

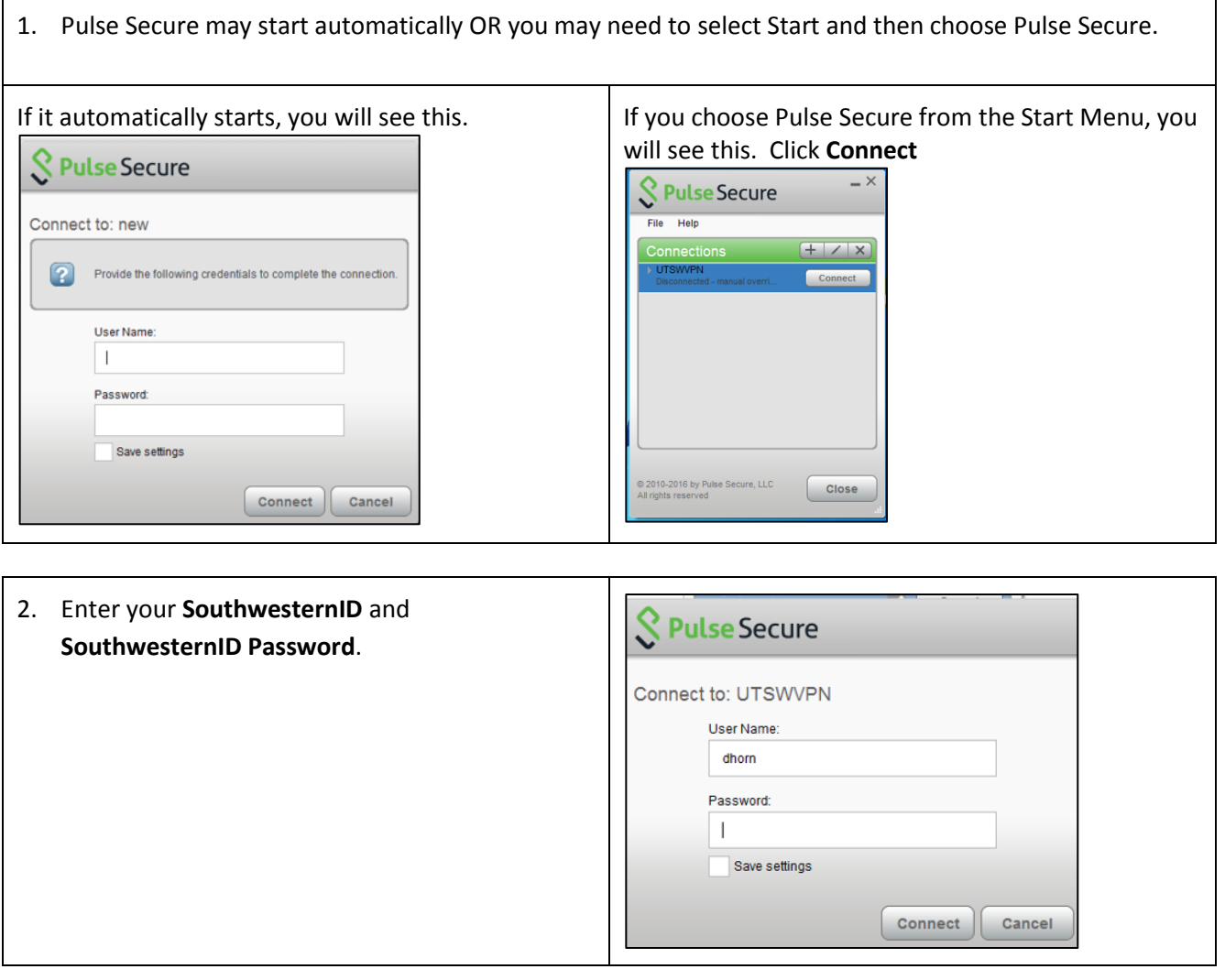

**Medical Center** 

# **Client Services Training**

#### **Pulse Secure – Windows Computer**

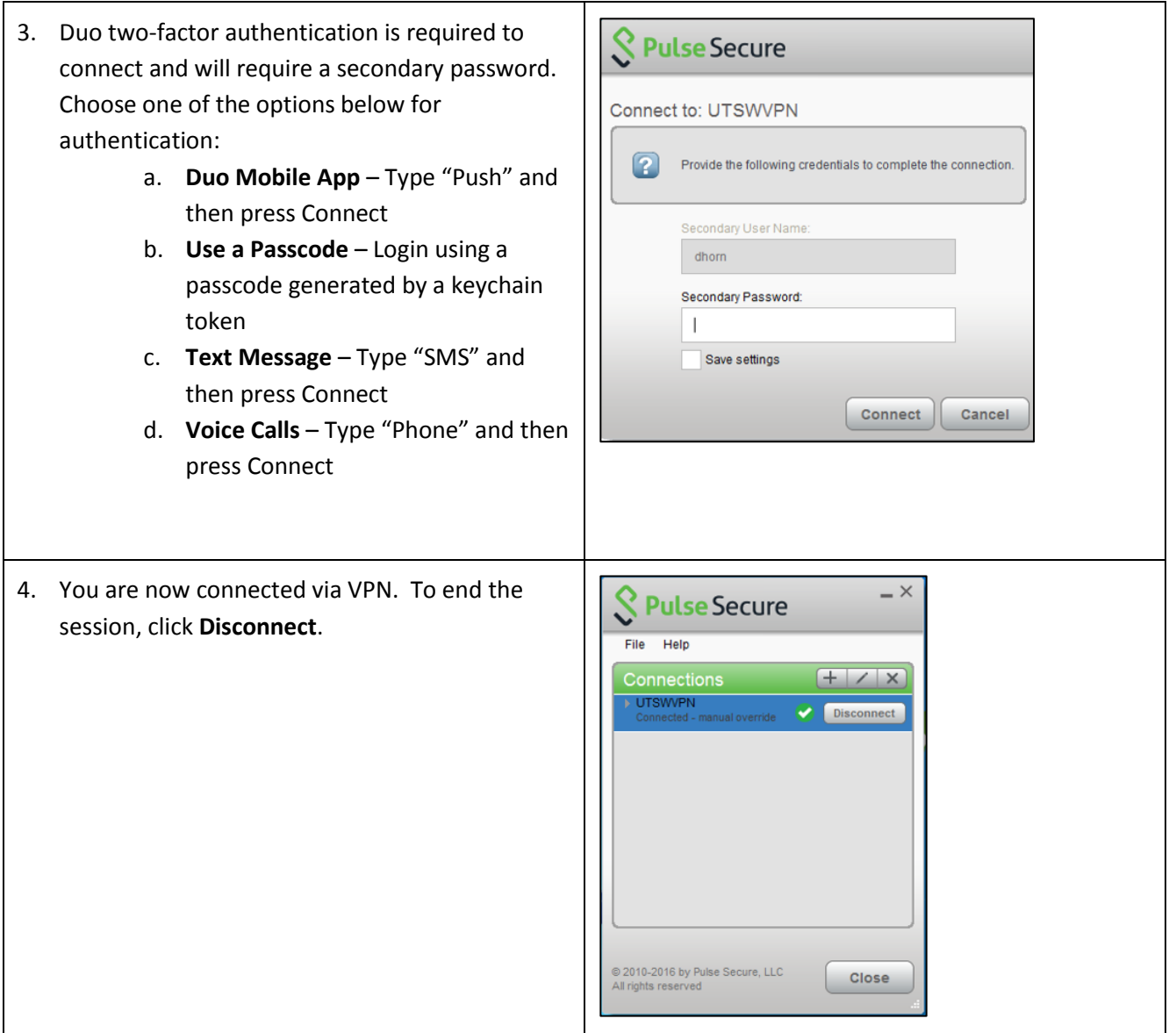

**Medical Center** 

## **Client Services Training**

**Pulse Secure – Mac Computer**

### **Installing Pulse Secure on a Mac Computer**

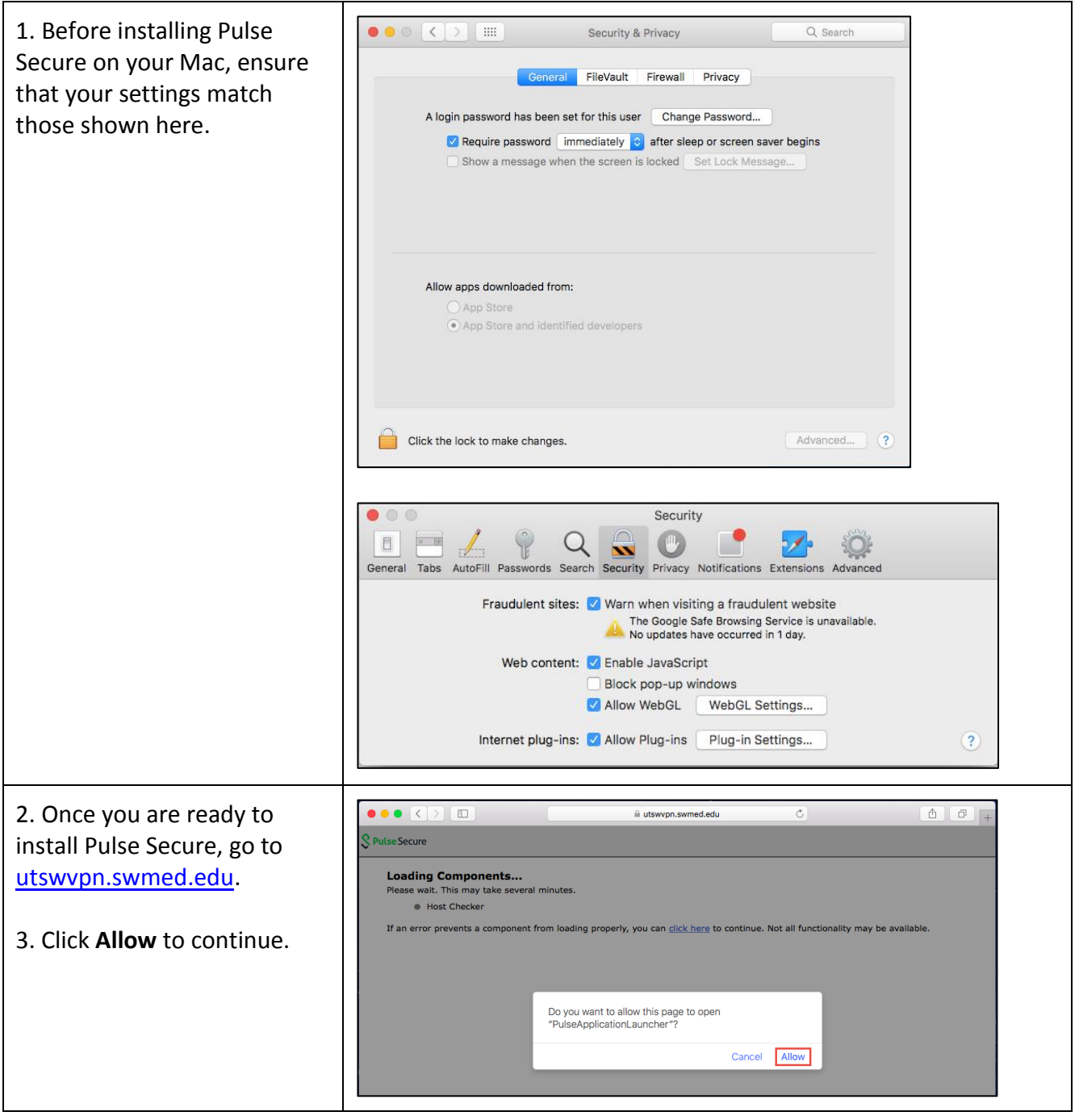

**Medical Center** 

# **Client Services Training**

**Pulse Secure – Mac Computer**

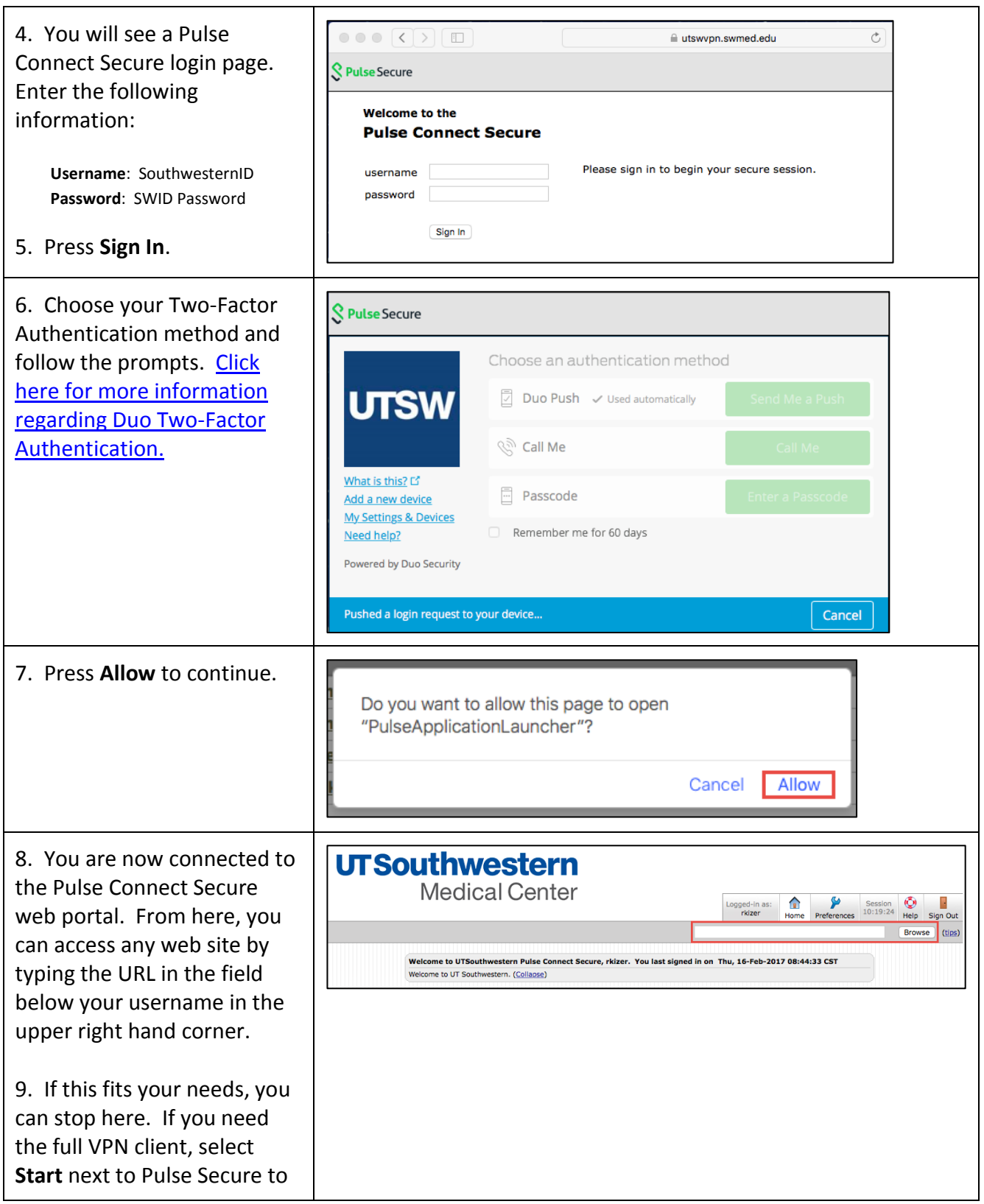

#### **UTSouthwestern Medical Center**

**Client Services Training**

**Pulse Secure – Mac Computer**

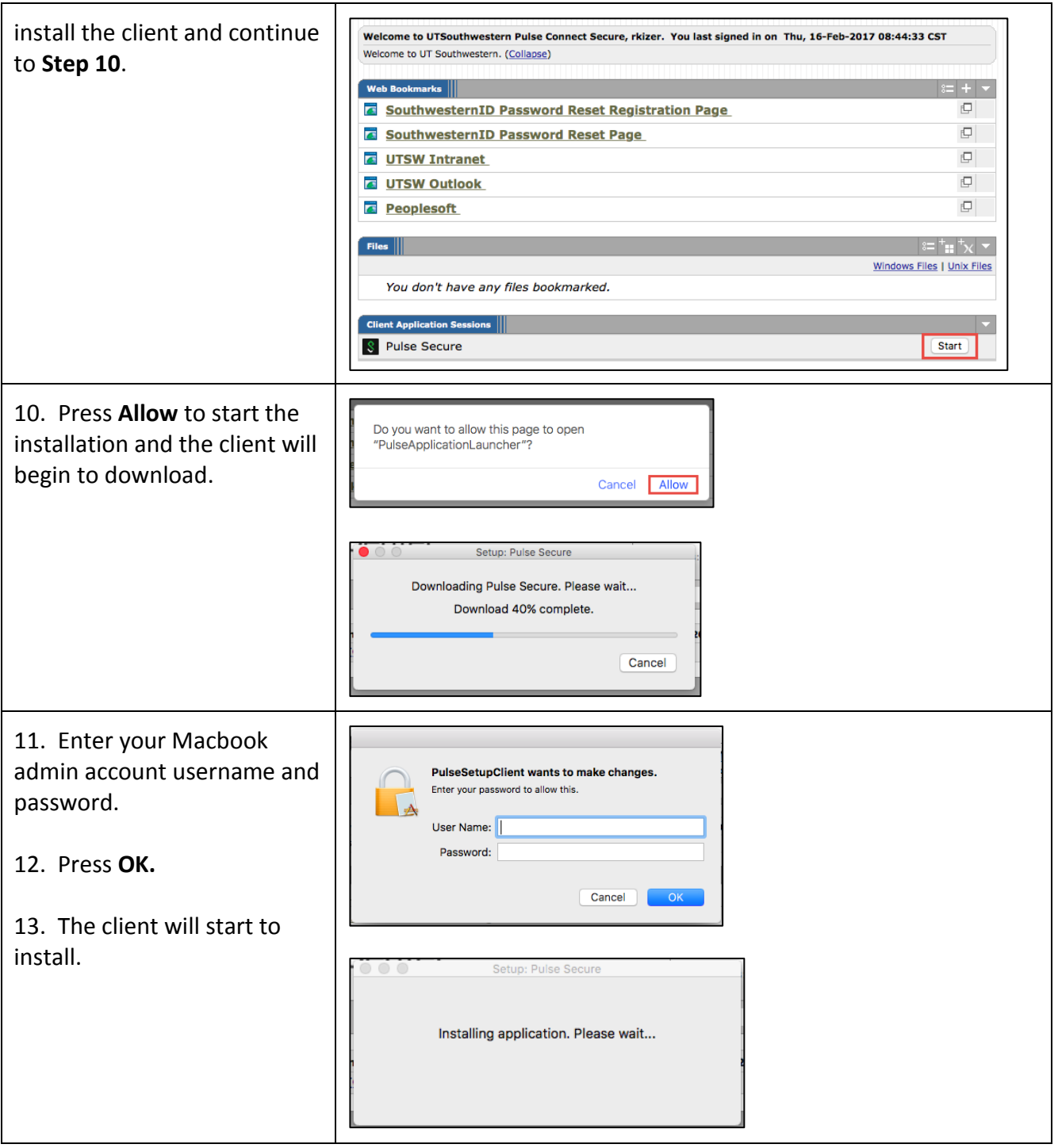

**Medical Center** 

# **Client Services Training**

**Pulse Secure – Mac Computer**

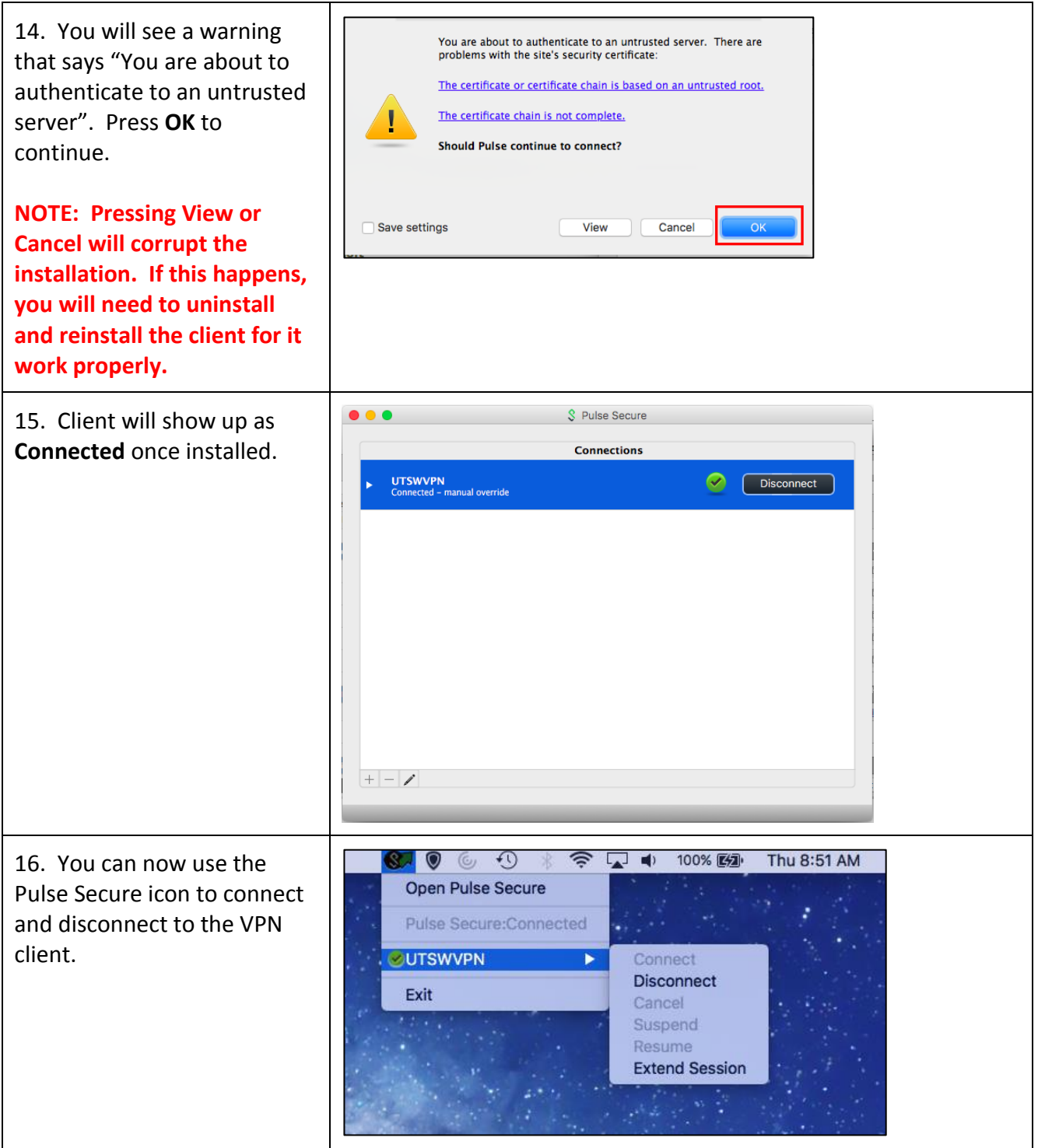